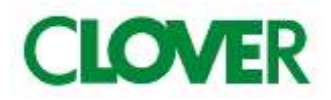

# 100LC Cash management System

# 取扱説明書

初めてお使いになる場合は、「お使いになる前の準備(8ページ)」を ご確認下さい。

もくじ

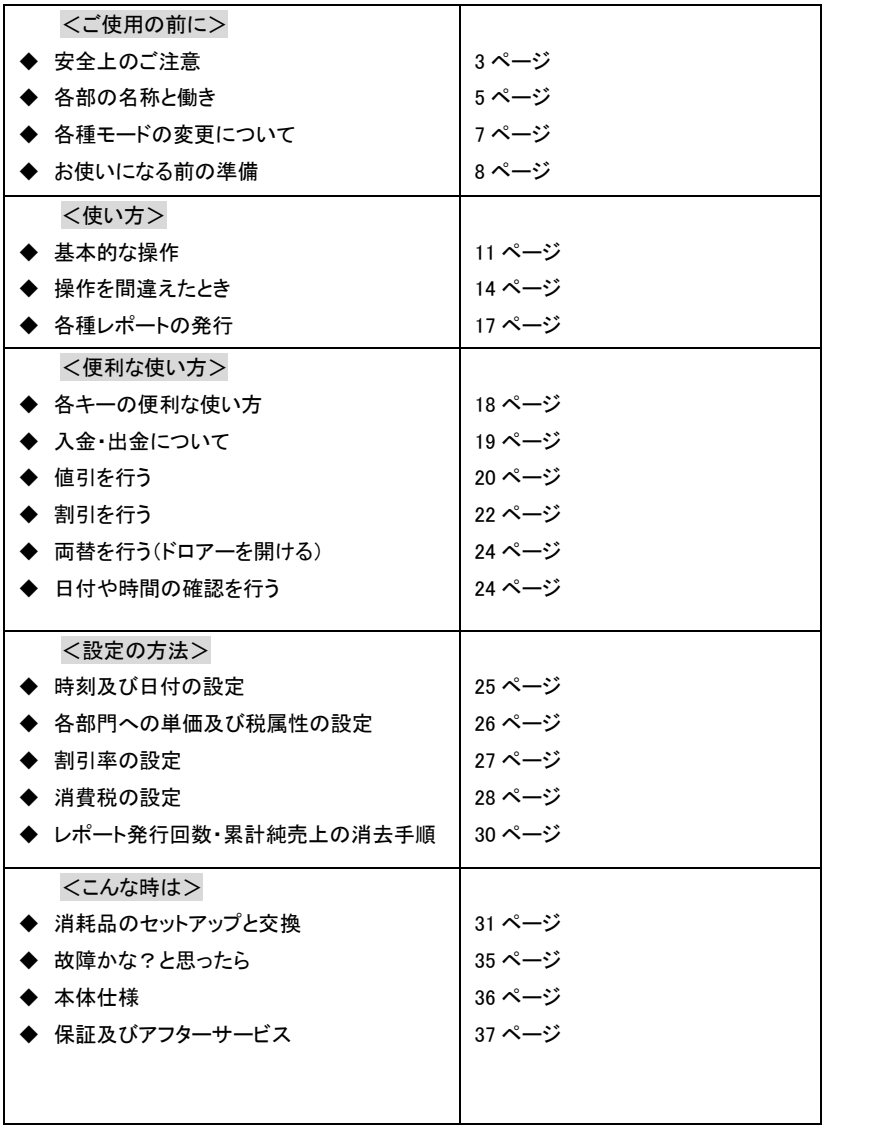

ご使用の前に

使い方

便利な使い方 設定の方法

2

# 安全上のご注意

ご使用前に、この「安全上のご注意」をよくお読みの上、正しくお使い下さい。

ここに示した注意事項は、製品を安全に正しくお使い頂き、あなたや他の人々への危害や損害を未然に防止する ためのものですので、必ず守ってください。

【警告】と【注意】の意味は以下の通りです。

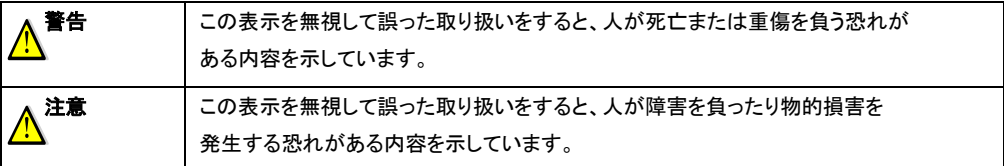

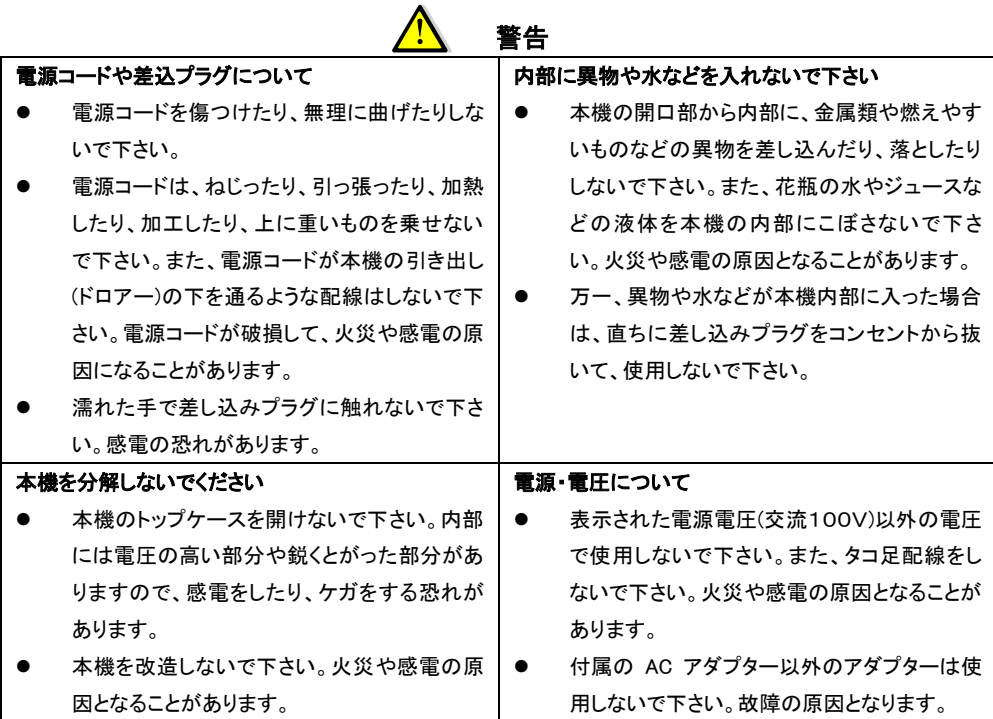

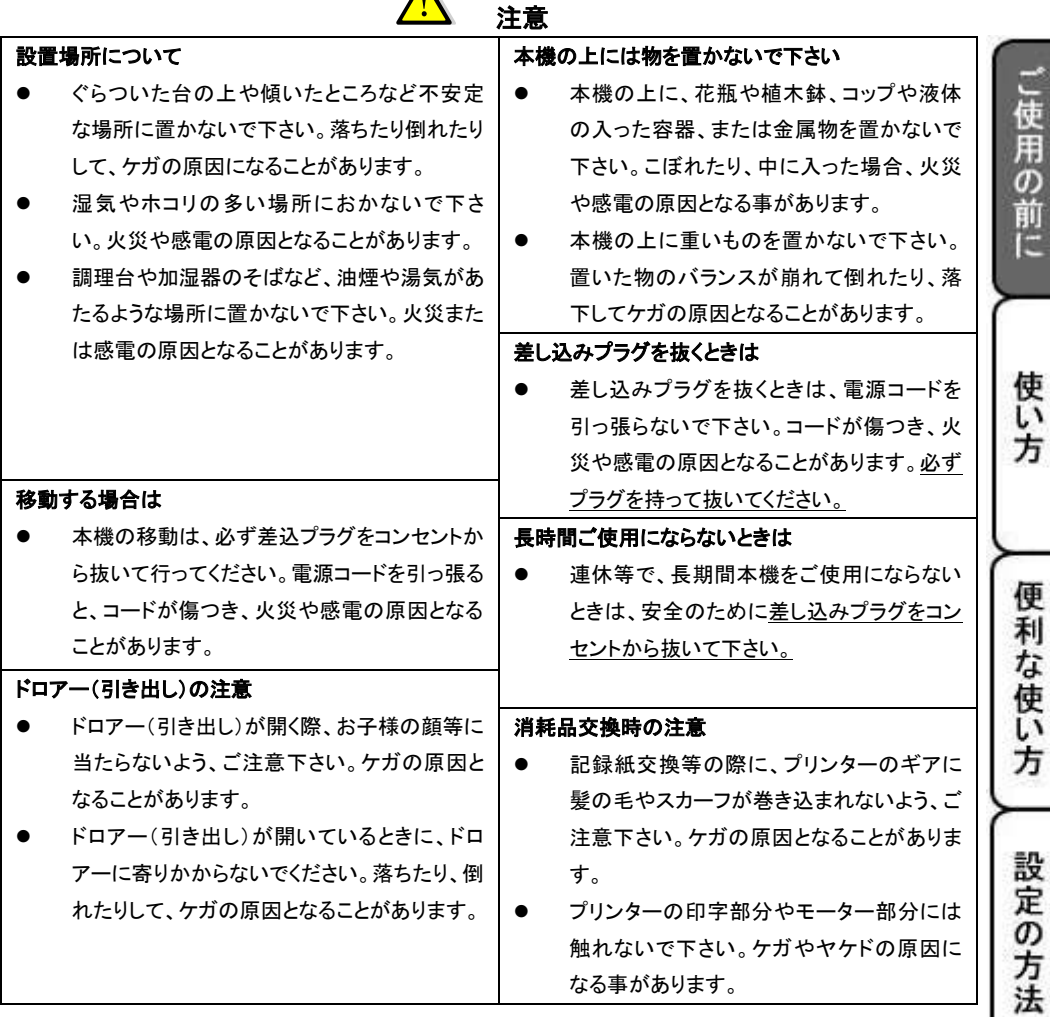

 $\blacktriangle$ 

# お願い(必ず守ってください)

- 1. 温度が高くなる場所や、水がかかる所には置かないで下さい。
- 2. 揮発性の液体でレジスターを拭かないで下さい。
- 3. 付属品以外のACアダプターを使用しないで下さい。
- 4. 乾電池は銘柄の違う物を混在して使用しないで下さい。
- 5. 乾電池は液漏れ等破損のあるものを使用しないで下さい。

こんな時は

# 各部の名称と働き

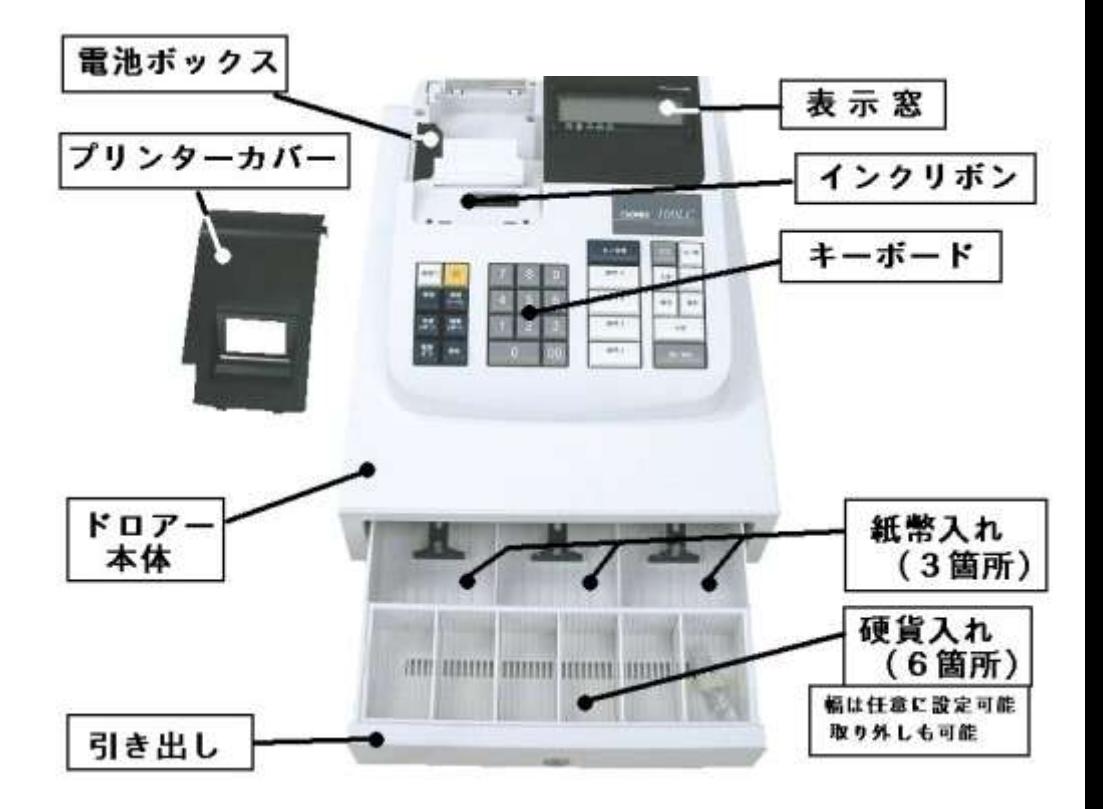

# 付属品

・取扱説明書(本紙のことです。) ・ドロアーキー×2 個(ドロアー専用の鍵です。)

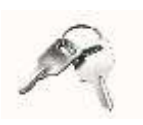

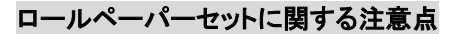

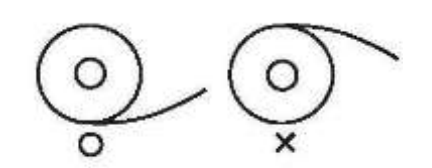

ロールペーパーをセットする際は、ペーパーの向きに ご注意願います。

左図を御参照の上、セットして頂きますようお願い致します。 ロールペーパーの向きを誤ってセットすると、プリンターに 不具合が起こる可能性があります。

キーボードレイアウト

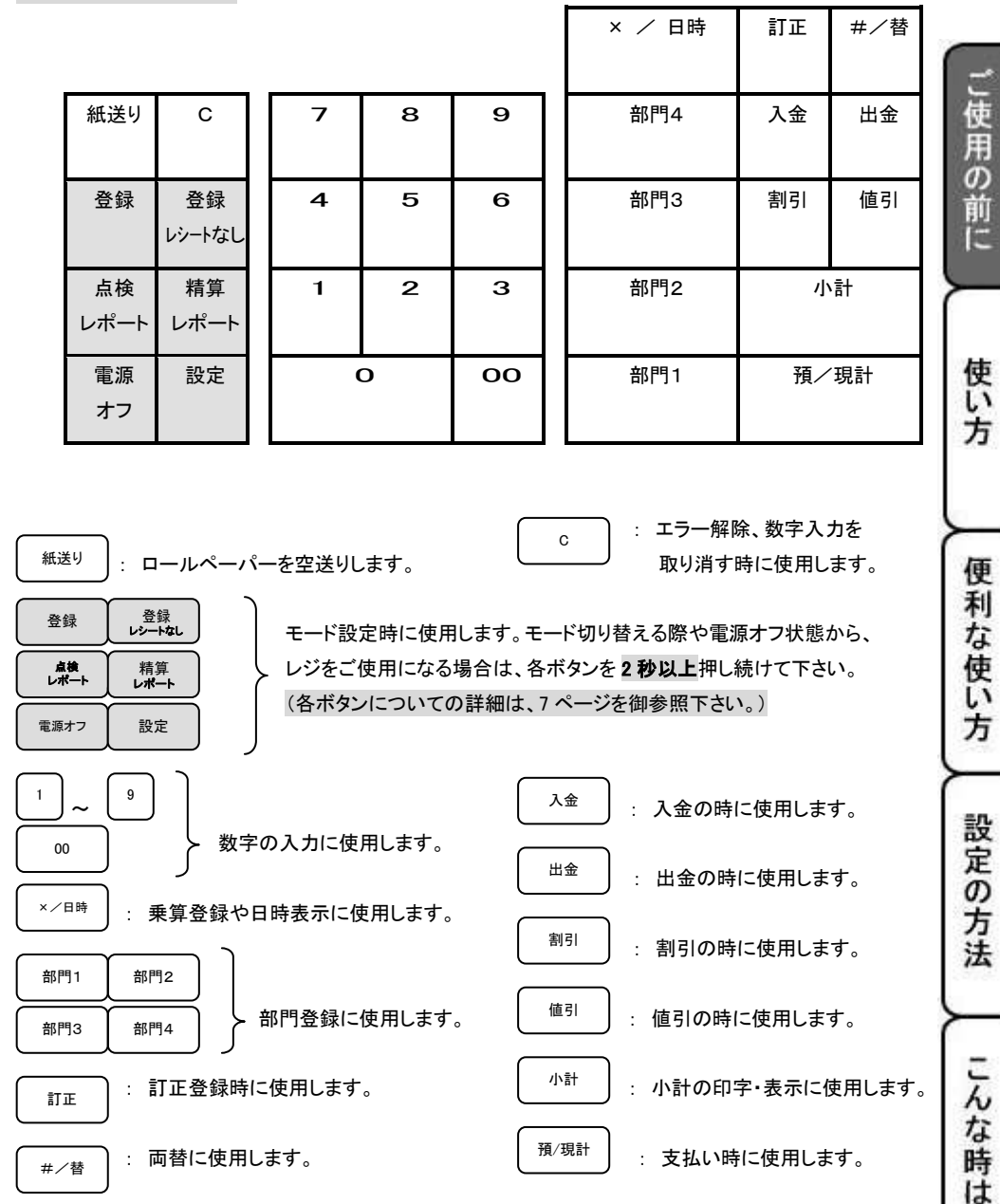

6

## 各種モードの変更について

このレジスターは、モードの切り替えを本体左側に配列されている各種モードボタンにて行います。 モードを切り替える際には、各ボタンを2秒以上押し続ける必要があります。御注意下さい。

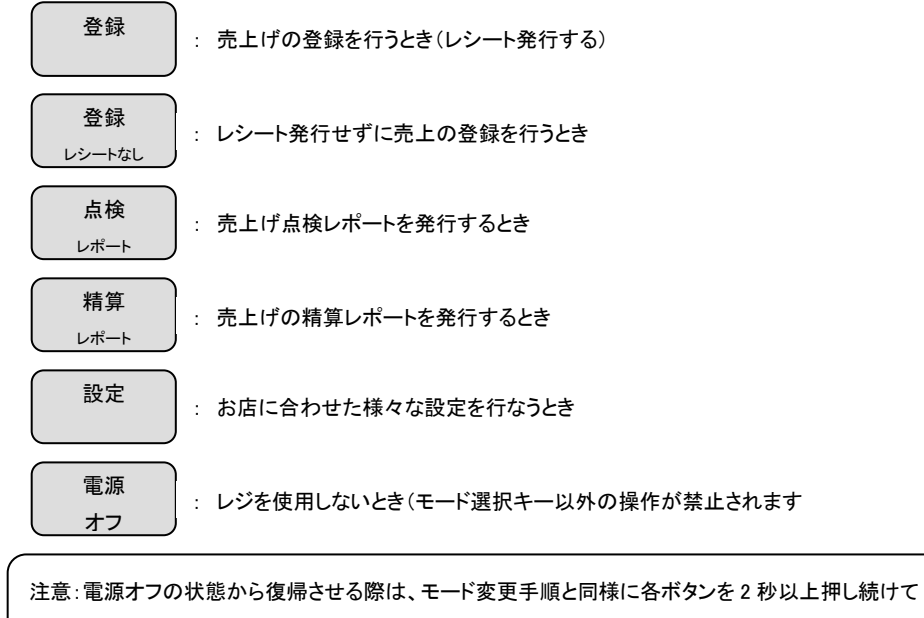

下さい。(「ピッ!」という音と共に、表示窓に「0」が表示されます。)

また、現在どのモードで使用中かを判断するには、表示窓の「.」の位置を確認して下さい。 (例)下記の状態の場合は、「点検レポート」モードで使用中を表しています。

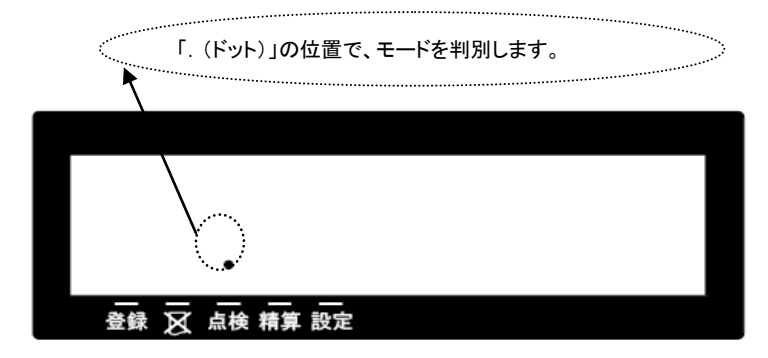

# お使いになる前の準備

「設置手順」

本機を初めてお使いになる場合は、以下の手順に従ってセットして頂くようお願い致します。

- ① 梱包箱の中から、本体を含むすべての付属品を取り出します。
- ② 付属品がすべて揃っているか確認し、本体に貼ってある保護テープを剥がします。
- ③ 本体を設置場所に(平らな設置場所)に置いた後に、家庭用コンセントにプラグを差し込みます。
- ④ 乾電池(単 3 型×3 本:別売り)をセットします。 (乾電池は、必ずコンセントを差し込んだ後にセットして下さい。)
	-

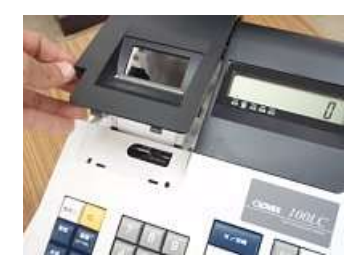

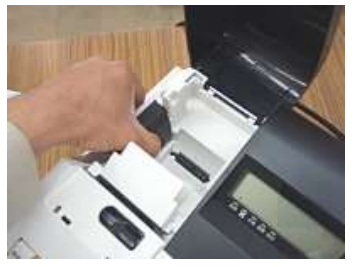

1.プリンターカバーを開けます。 3.乾電池 3 本を、⊕ ⊖ に注意してセットします。

」使用の前に

使い方

便 利

な使い方

設定の方法

こん

な時 **は** 

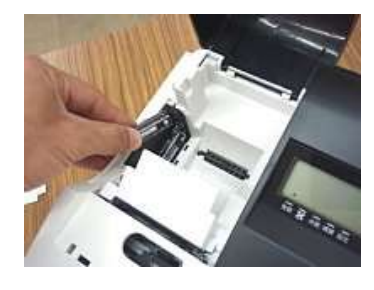

2.フタを矢印方向に移動し、取り外します。 4.手順 2.と逆の要領でフタを取り付け完了です。

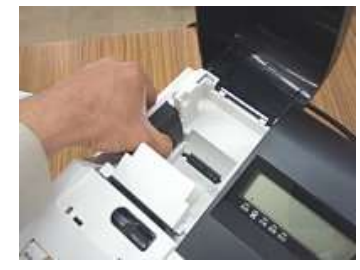

⑤ ロールペーパーを取り付けます。

しておきます。(中央部を凸型に) アンチャング 来ます。

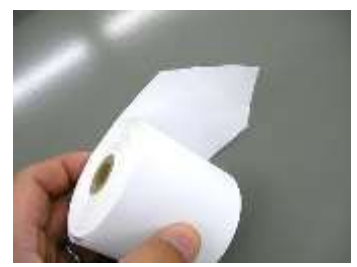

2. ロールペーパーの先端を、用紙挿入口の奥に インマクイ、図のようにカット刃の隙間にロールペーパーの

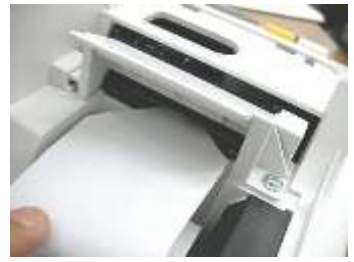

(画像は、プリンター背面部から見たものです)

1. 事前にロールペーパーを図のようにカット そんちょう 図の位置よりロールペーパーの先端が出て

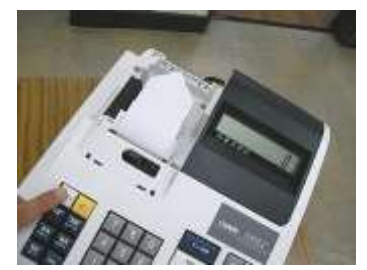

深く差し込みながら「紙送り」キーを押します。 アンチン 先端を通し、プリンターカバーを閉じて完了です

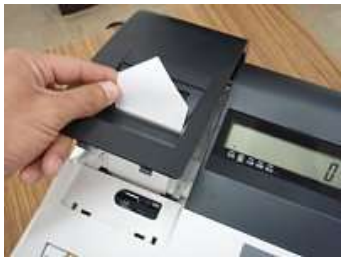

☆ロールペーパーの挿入向きにご注意ください! 内容につきましては、5 ページ下部を御参照願います。

⑥ 日付と時刻を設定します。

初めてコンセントにプラグを差し込んだ場合、モードは「設定モード」に固定されており、自動的に 日付入力設定と時刻入力設定を促す仕様となっております。

液晶画面には、「00-00-00」と表示されますので、西暦の下二桁を入力し、続いて月、日を入力します。

例)2010 年 8 月 21 日ならば、 10 08 21 と入力して下さい。

6 桁の数字を入力後に、 #/替 キーを押して、設定を確定させて下さい。

日付の設定が終了すると、そのまま時刻の設定になります。

液晶画面には、「00-00」と表示されますので、現時刻を 24 時間制にて入力します。

例)午後 2 時 5 分ならば、 14 05 と入力して下さい。

4 桁の数字を入力後に、 ×/日時 | キーを押して、設定を確定させて下さい。

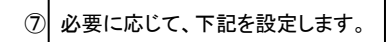

- ・ 部門単価及び税属性
- ・ 割引率(%)の設定
- ・ 消費税の設定

⑧ 「電源 OFF」ボタンを押し続け、一旦電源を切った後に、「登録」または「登録レシートなし」の ボタンを押し続けて、電源を ON して下さい。(登録モードで電源が入ります。)

⑨ これでレジスターが使用(登録作業)できる状態になります。

#### ~ 参考 ~

消費税の計算方式について

消費税の計算方式には、下記 3 点の課税方式があります。

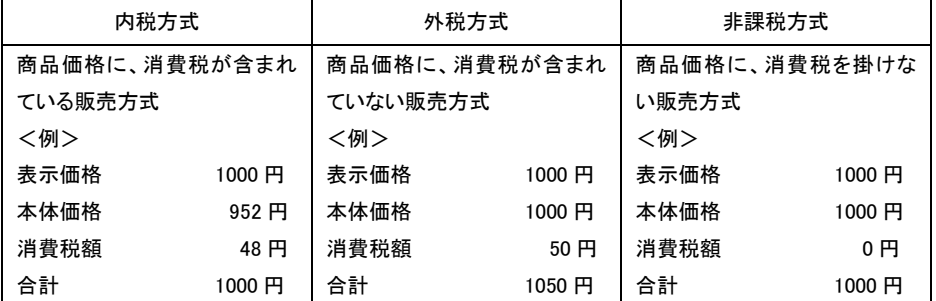

本機は、購入時に「内税方式:消費税 5%」に設定されております。

(円未満は、四捨五入処理しています。)

#### 点検及び精算レポートの印字項目の内訳について

総売上合計「G◇」=純売上合計「◇」+値引合計「-」+割引合計「-%」+訂正登録合計「△」

純売上合計「◇」=部門登録合計「1~4」ー値引合計「ー」ー割引合計「ー%」+税合計「\*」:外税のみ

現金残高=純売上合計「G◇」+入金合計「+\*」―出金合計「―\*」

設定の方

法

こ使用の前に

使 ĩĩ 方

便 利 な 使 い方

# 基本的な操作(1/2)

これらの操作を行うときは、モード切り替えボタンの「登録」または「登録レシートなし」を数秒間押し続け、 液晶画面の該当モードの上部分に「・」が点灯している事を確認して下さい。 ここでは、基本的なレジの操作について次の場合に分けて説明します。

- 1品の商品をお買い上げの時
- 2品以上の商品をお買い上げの時
- 同じ商品を数多くお買い上げの時
- 複数の商品を複数お買い上げの時
- ドロアーを開けるときまたは両替するとき

#### 本書の例について

本書では、【税率 5%の内税方式(円未満四捨五入)】の場合を例に説明しています。 ここでの印字例は【登録】に設定している場合の例となります。

# 1品の商品をお買い上げのとき

1品の商品をお買い上げのときの操作(下記<例>の条件)を説明します。

<例>

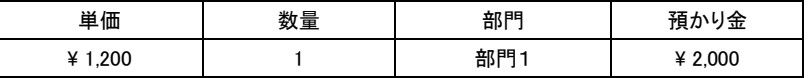

1. 商品の単価と部門キーを押します。

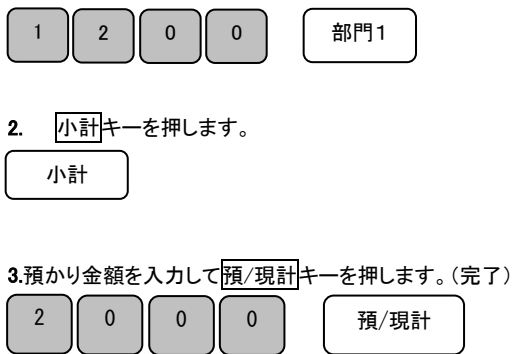

<手順> しょうしょう しょうしょう しょうしょう しょうしょう しょうしょく 印字例>

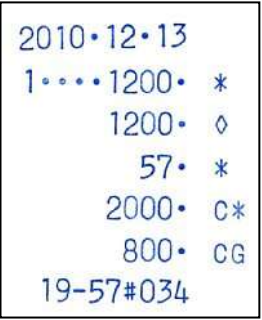

## 2品以上の商品をお買い上げのとき

複数の商品をお買い上げのときの操作方法(下記<例>の条件)を説明します。

<例>

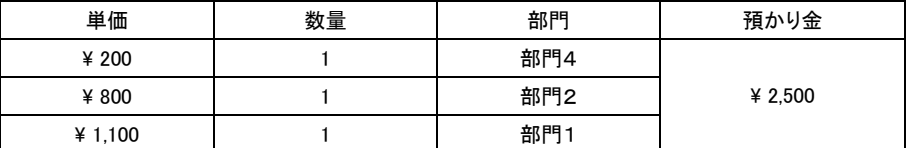

<手順>

1. 商品の単価と部門キーを押します。商品の数だけ操作を繰り返します。

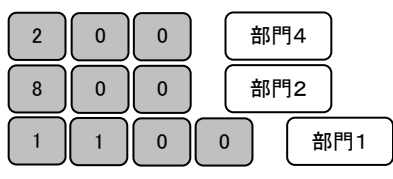

2. 商品をすべて入力したら小計キーを押します。

小計

3. 預かり金額を入力して預/現計キーを押します。(完了) 2 5 0 0 預/現計

# 同じ商品を複数お買い上げのとき

同じ商品を複数お買い上げのときの操作(下記<例>の条件)を説明します。

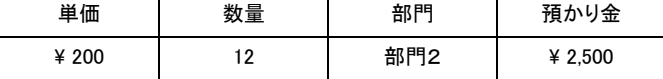

<手順>

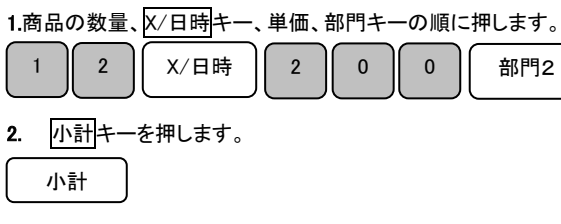

3. 預かり金を入力して 預/現計 キーを押します。(完了)

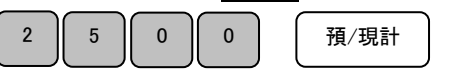

<印字例>

ご使用の前

ÏΞ

使い

方

便

利

な使い

方

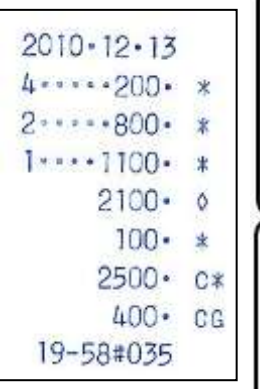

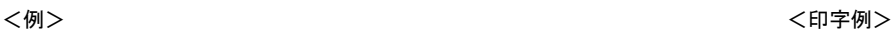

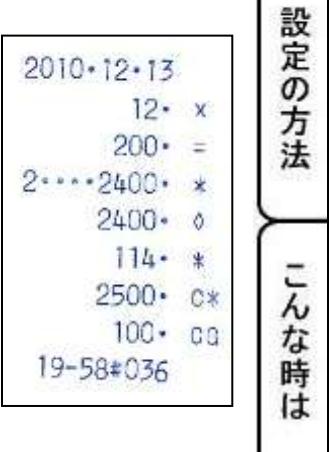

# 基本的な操作(2/2)

# 複数の商品を複数お買い上げのとき

複数の商品を複数お買い上げのときの操作方法(下記<例>の条件)を説明します。

<例>

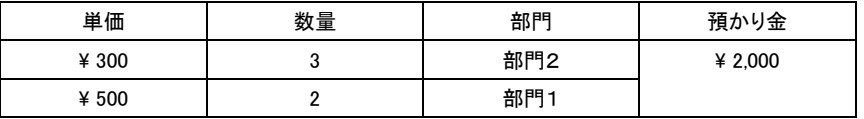

<手順>

1. 商品の単価と部門キーを押します。 インファイン イロ字例>

商品の数量の数だけ部門キーを繰り返します。

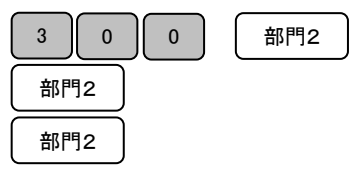

2. 別の商品の単価と部門キーを押します。 この商品の数量の数だけ部門キーを繰り返します。

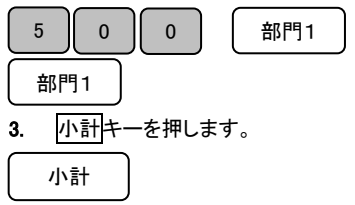

4. 預かり金を入力して預/現計キーを押します。(完了) 2 || 0 || 0 || 0 || | 一一一一一一一一一

### (注)リピート回数は、10 回以上の時は、下一桁だけ表示します。

### ドロアーを開けるとき、または両替するとき

ドロアーを開ける時または両替するときの操作方法を説明します。 <印字例> ドロアーを開けるのと両替するのとは同じ操作です。

#### <手順>

#/替

 $\overline{\phantom{0}}$ 

#/替キーを押します。ドロアーが開きます。

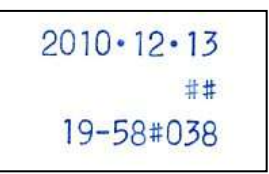

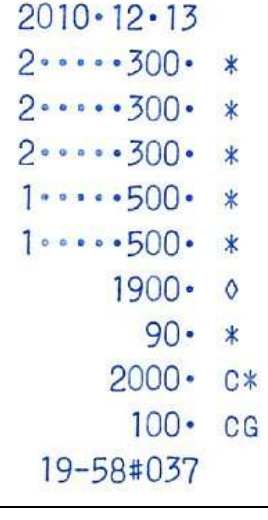

# 操作を間違えたとき(1/3)

ここでは、操作を間違えたときの操作方法について、次の場合に分けて説明します。

- ・ 部門キーを押す前に訂正するとき
- 部門キーを押した後に訂正するとき
- 売り上げた商品を返品するとき

金額や数量をレジスターに入れる為に11~9、0および00の数字キーを押すことを【置数】といいます。 置数は、レジスターの表示窓に表示されているだけで、内部にはまだ記憶されていません。 また、X/日時キーを押したときの数量も記憶されていません。置数のあとに部門キーなどの命令キーを 押すとそのときの金額が記憶されます。記憶に入る前の数値は C キーで消します。 記憶に入ってしまった金額は アエキーで消します。

ご使用

の前 ÏΞ

使い方

利 な 使 ĩĩ

こん な

## 部門・取引キーを押す前に訂正する

部門キー・取引キーを押す前に訂正するときの操作方法(下記<例>の条件)を説明します。

# ポイント:部門・取引キーを押す前は、全て C キーで訂正できます。

<例>

以下の表の各操作時(①~④)に間違えたときの手順を説明します。

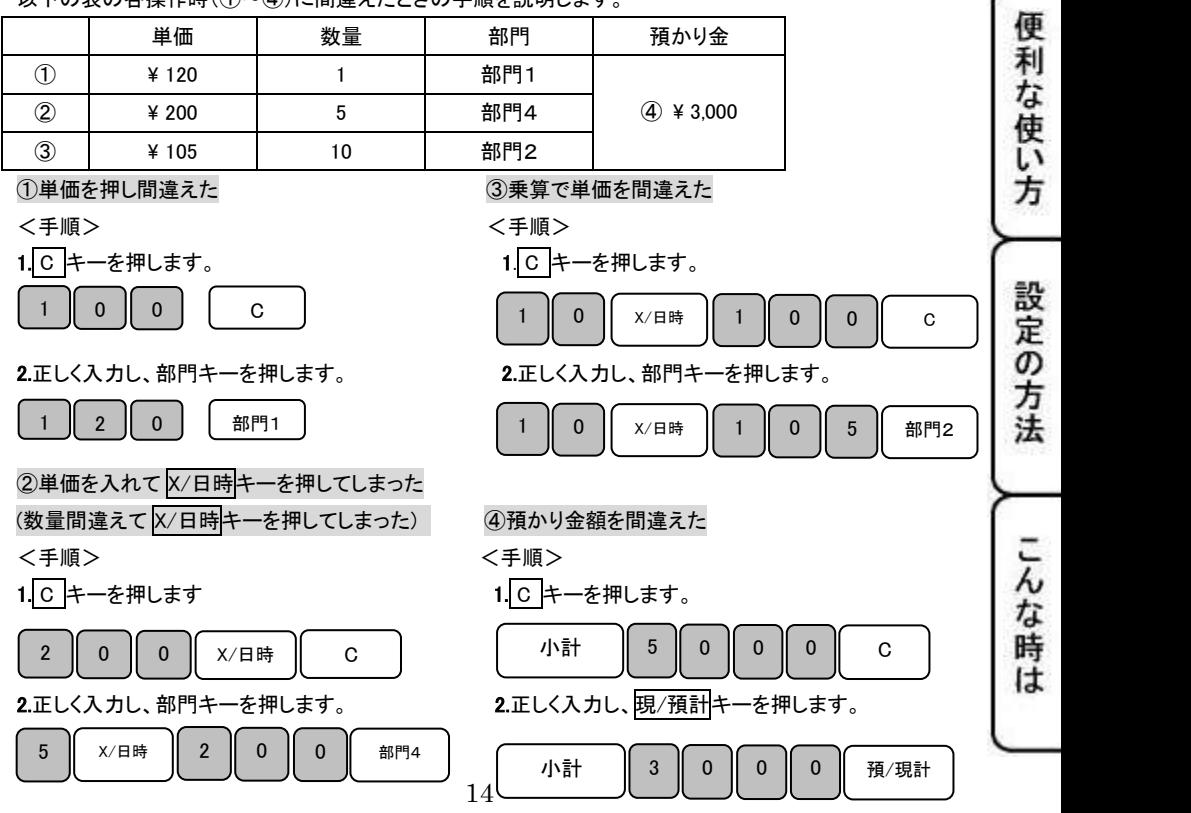

# 操作を間違えたとき(2/3)

部門キーを押した後に訂正する。

部門キーを押した後に訂正するときの操作方法(下記<例>の条件)を説明します。

# ポイント:部門キーを押した直後は、訂正キーで修正できます。

<例>

<手順>

以下の表の各操作時(①~②)に間違えたときの手順を説明します。

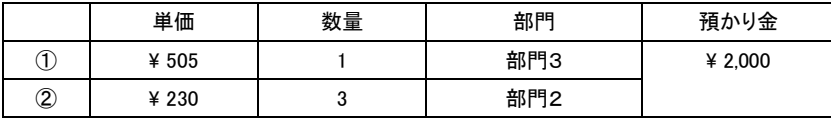

#### 10単価を間違えて部門キーを押してしまった。 インファイン イロ字例>

1.訂正キーを押します。  $2010 \cdot 12 \cdot 13$ 5 | 5 | 0 | 部門3 | 訂正  $3.000055000 *$  $3 \cdots -550 \cdots \Delta$ (間違えた部分)  $3......505...$  $3 - x$ 2.正しく入力し、部門キーをおします。 訂正された部分  $220 - 5$  $5$  0  $\pm$  5  $\pm$   $\frac{1}{2}$   $\frac{1}{2}$   $\frac$  $2......660...$  $3 - x$ ②乗算で単価を間違えて部門キーを押してしまった。  $220 - 5$ <手順>  $2\cdots -660 \cdots \Delta$ 1.訂正キーを押します。 訂正  $\overline{3}$ . 3 || x/日時 || 2 || 2 || 0 || 部門2  $\overline{\mathbf{x}}$  $230 - 5$  (間違えた部分)  $2 - 0.690 - x$  $1195.0$ 2.正しく入力(この場合は¥230)し、部門キーを押します。  $57 - x$ 3 | x/日時 | 2 || 3 || 0 || 部門2  $2000 \cdot C*$ 3.小計キーを押し、預かり金額を入力し預/現計キーを押します。(完了)  $805 - CG$ 小計 ┃2 ┃0 ┃0 ┃0 ┃ <sub>預/現計</sub>  $20 - 00 \text{ * } 039$ 

# 操作を間違えたとき(3/3)

#### 売り上げた商品を返品するとき

売り上げた商品を返品(マイナス)登録するときの操作方法(下記<例>の条件)を説明します。

<例>

以下の表の商品を返品する際の手順を説明します。

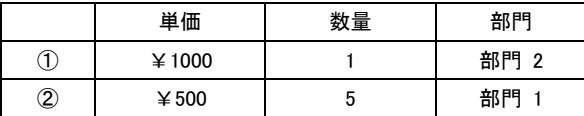

#### ①部門 2、単価¥1000 の商品を 1 個、返品(マイナス)登録する。

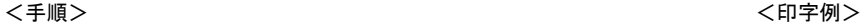

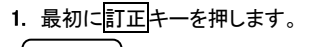

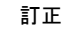

2. 返品する商品の、単価、部門キーを押します。

1 | 0 | 0 | 0 | | 部門 2

3. 最後に預/現計キーを押します。(レシートが印字されて完了です。)

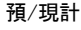

#### ②部門 1、単価¥500 の商品を 5 個、返品(マイナス)登録する。

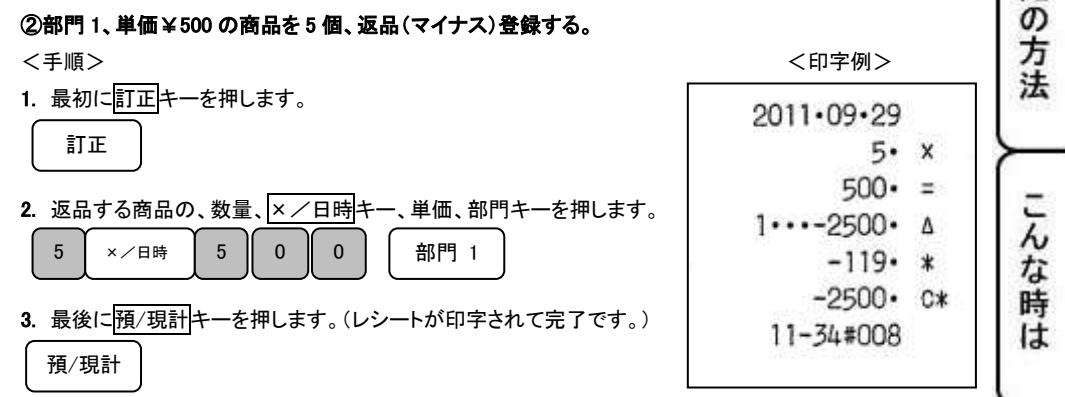

ご使 用 の前 IΞ

使い方

便

利

な

使い方

設定

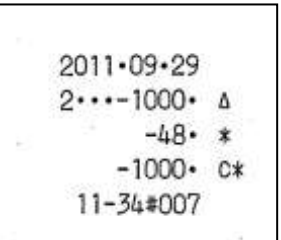

# 各種レポートの発行

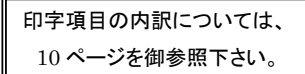

ここでは、各種レポートを発行する方法について説明します。

これらの設定をするときは、モード切り替えボタンの「点検レポート(精算レポート)」を数秒間押し続け、 液晶画面の「点検(精算)」の上部に「・」が点灯している事を確認して下さい。

「点検モード」では、レポートを発行するのみで、「精算モード」ではレポートの発行を行った後に、

それまでの売上げ登録をすべてリセットします。

必要に応じて、使い分けて下さい。

<手順> 預/現計 キーを押します。

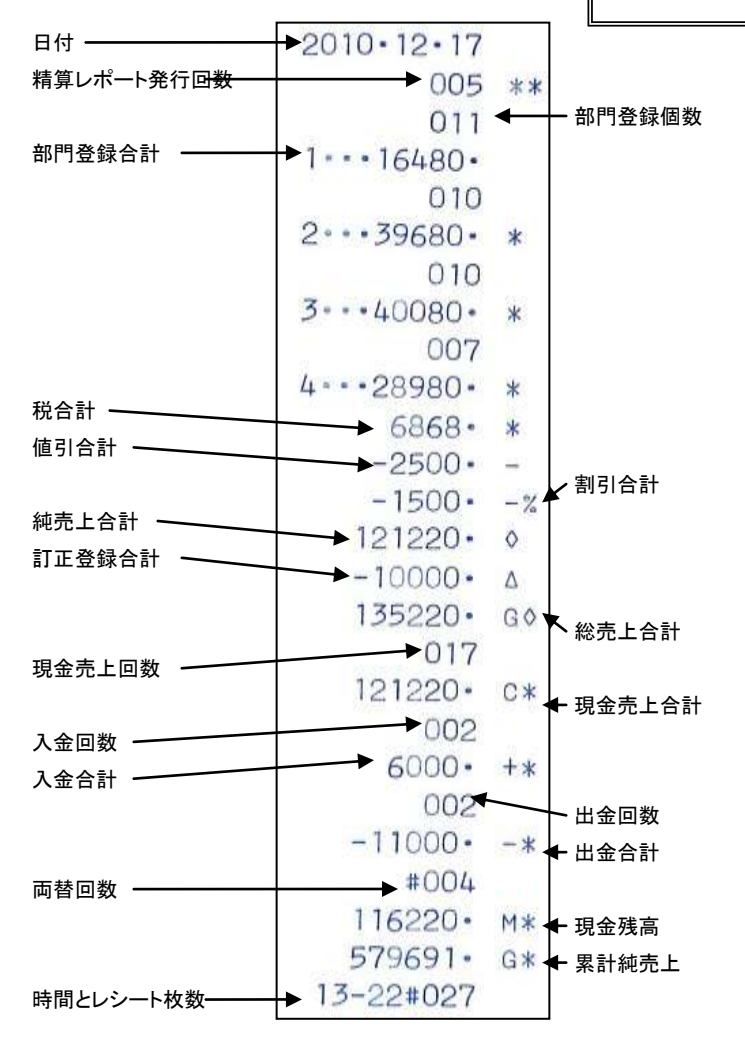

# 各キーの便利な使い方(1/2)

部門キーに単価設定してある商品をお買い上げの場合 事前に部門キーに単価を設定しておくと、部門キーを押すだけで登録が可能です。 ここでは、下記<例>の条件での操作方法を説明します。

<例>

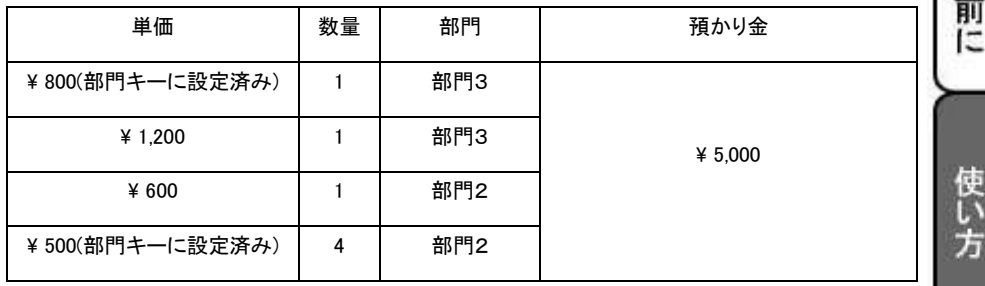

こ使用の

便 利

な 使い

の方

法

こん な

は

<手順> しょうしょう しょうしょう しょうしょう しょうしょう しょうしょく 印字例>

1.単価設定済みの商品は部門キーだけを押し、設定されていない 商品は単価と部門キーを押します。

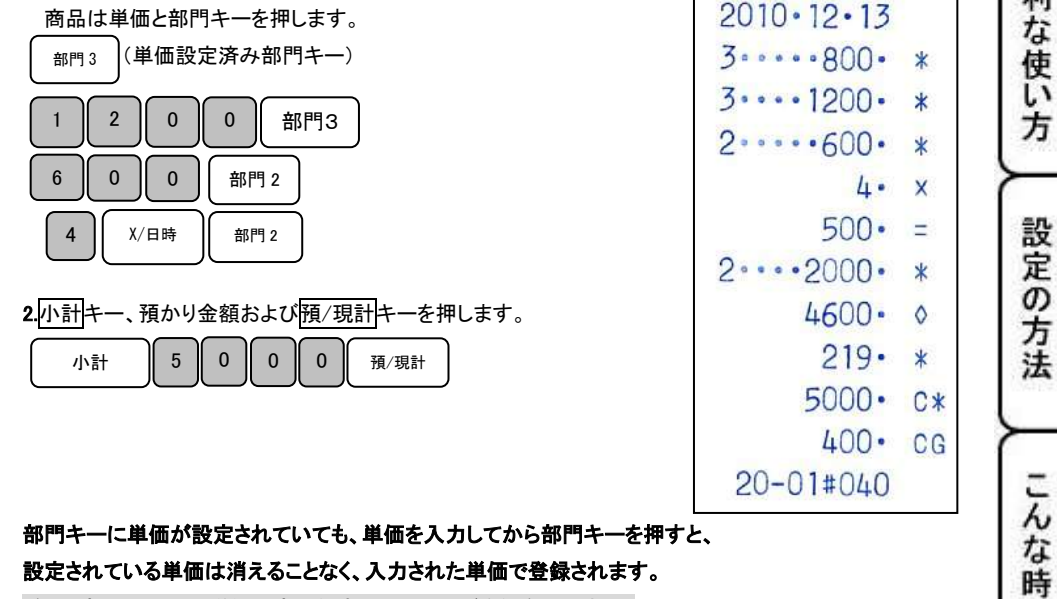

(参照)部門キーへの単価設定の仕方は、26 ページを御参照下さい。

売上に関係ない現金をドロアーに入れる(入金操作を行う) つり銭用の小銭や貸し売り代金の受け取りなど、売上ではない現金をドロアーに入れる ときには、入金キーを用います。(現金残高に登録されます。)

<手順>

つり銭用として、8,000円を補充する。

<例> インディング インディング インター インター インター インター く印字例>

 $2010 \cdot 12 \cdot 13$  $8000 - 1*$  $20 - 01 \# 041$ 

入金する金額を入力し、入金キーを押します。

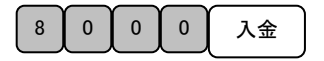

#上記の操作を行うことにより、レポートに入金回数がカウントされます。

売上に関係ない現金をドロアーから出す(出金操作を行う) 集金やドロアーが一杯になったときなど、売上(お釣りや両替など)ではない現金を ドロアーから出すときには、出金キー用います。(現金残高にマイナス登録されます。)

<例> <印字例>

1万円札15枚を金庫に移す。

<手順>

出金する金額を入力し、出金キーを押します。

出金 . 1 | 5 | 0 | 0 | 0 | 0

#上記の操作を行うことにより、レポートに出金回数がカウントされます。

 $2010 \cdot 12 \cdot 13$  $-150000 \cdot -*$  $20 - 01 \text{ *} 042$ 

# 各キーの便利な使い方(2/2)

それぞれの商品から値引きを行う

商品を値引きするときは、値引キーを使います。

ここでは、それぞれの商品からの値引する場合の操作方法(下記<例>の条件にて)を説明します。

<例>

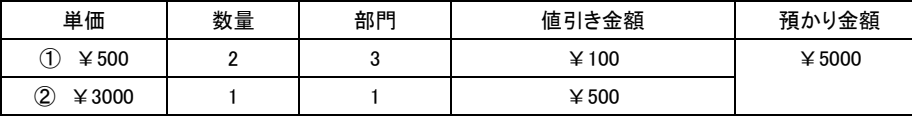

<例>

1. ①の商品の数量、 ×/日時 キー、単価、部門キーを押します。

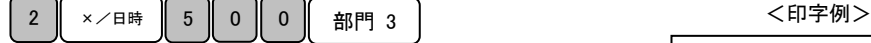

」使用の前

ÏΞ

使い 方

便利な使い方

設定の方法

こん な 時 It.

- 2. 値引きする金額(この場合は¥100)を入力し、値引キーを押します。 0 0 値引
- 3. ②の単価、部門キーを押します。 3 0 0 0 0  $\frac{1}{2}$  8 0  $\frac{1}{2}$  8  $\frac{1}{2}$  9 1

5 0 0 0 値引

4. 値引きする金額(この場合は¥500)を入力し、値引キーを押します。

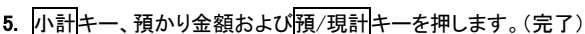

小計 || 5 || 0 || 0 || 0 || 預/現計

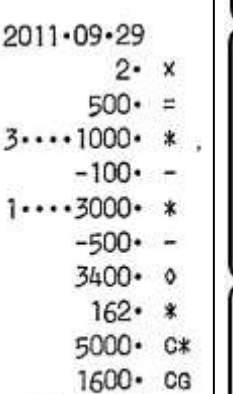

 $14 - 11#005$ 

# 合計金額から値引きする

ここでは、商品の合計金額からの値引きする場合の操作方法(下記<例>の条件にて)を説明します。

<例>

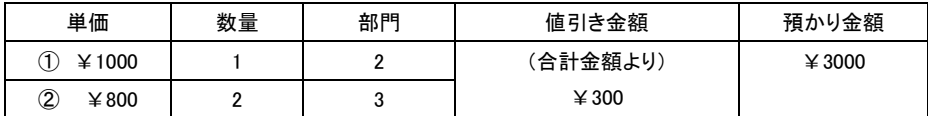

<例>

(完了)

1. ①の商品単価、部門キーを押します。

小計 || 3 || 0 || 0 || 0 || 預/現計

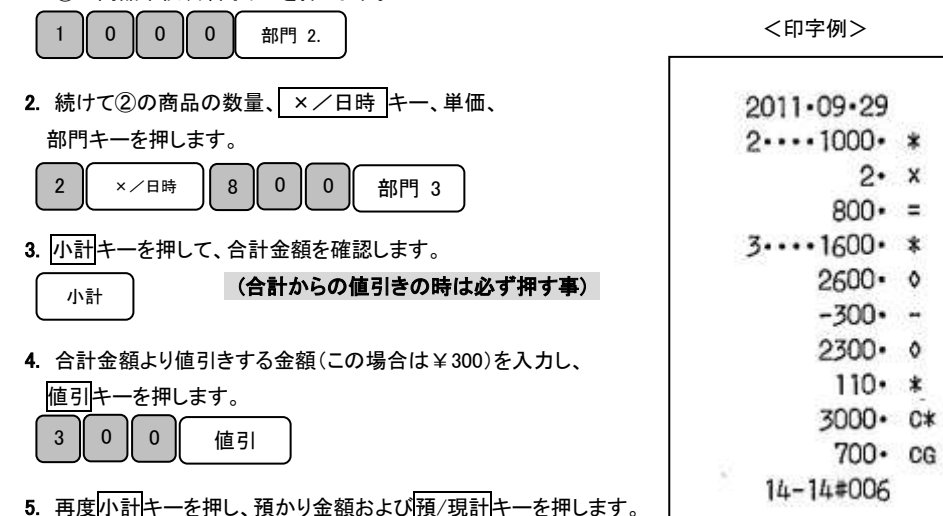

 $2. x$ 

21

## それぞれの商品金額から割引きをする

商品を割引きするときは、割引キーを使って操作します。

ここでは、割引キーに5%の割引率を事前に設定してあった場合の操作方法(下記<例>の条件にて)を 説明します。

ご使用

の前 ÏΞ

使い 方

便利な使い方

設定の方法

こん な 時 **It** 

(割引率は、~99.99%まで任意に設定可能です。)

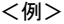

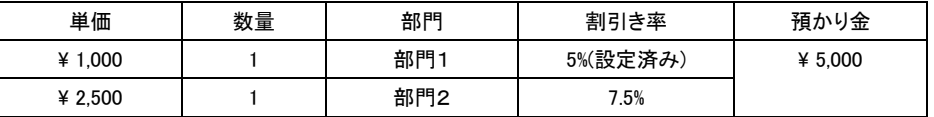

<手順> しょうしょう しょうしょう しょうしょう しょうしょう しょうしょく 印字例>

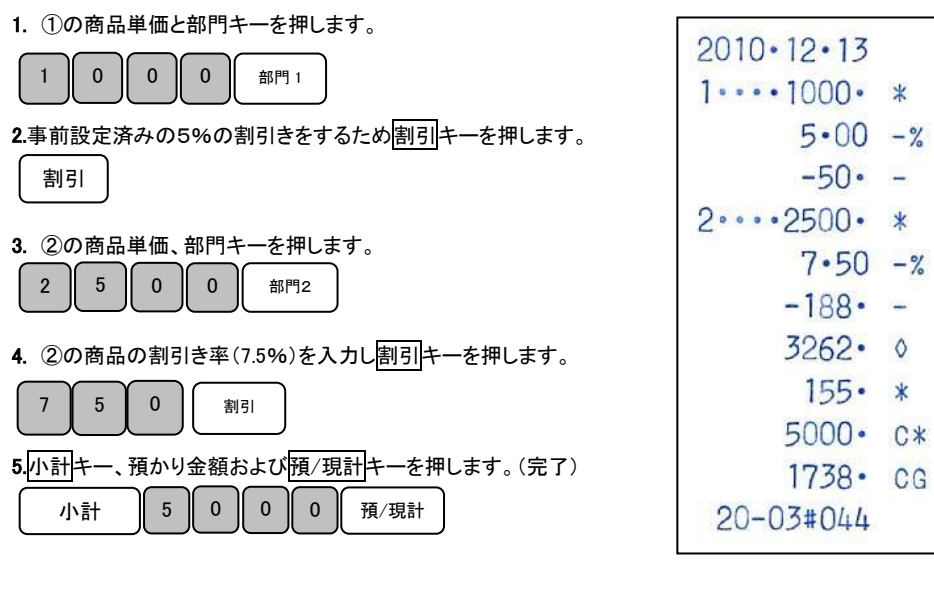

# (注) 小数点キーはありませんので桁と位の対応が固定での入力となります。 例えば7.5%を設定する場合は"750"、10%を設定する場合は "1000"となります。

(参照) 割引キーへの割引率の設定は、27 ページを御参照下さい。

## 合計金額から割引きする

ここでは、商品の合計から割引きする場合の操作方法(下記<例>の条件にて)を説明します。

<例>

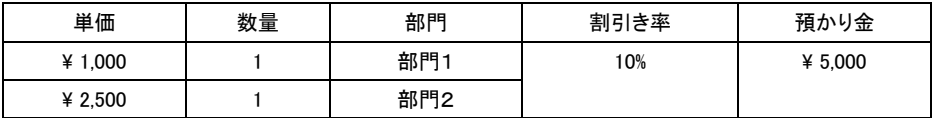

 $\le$ 手順 $>$ 

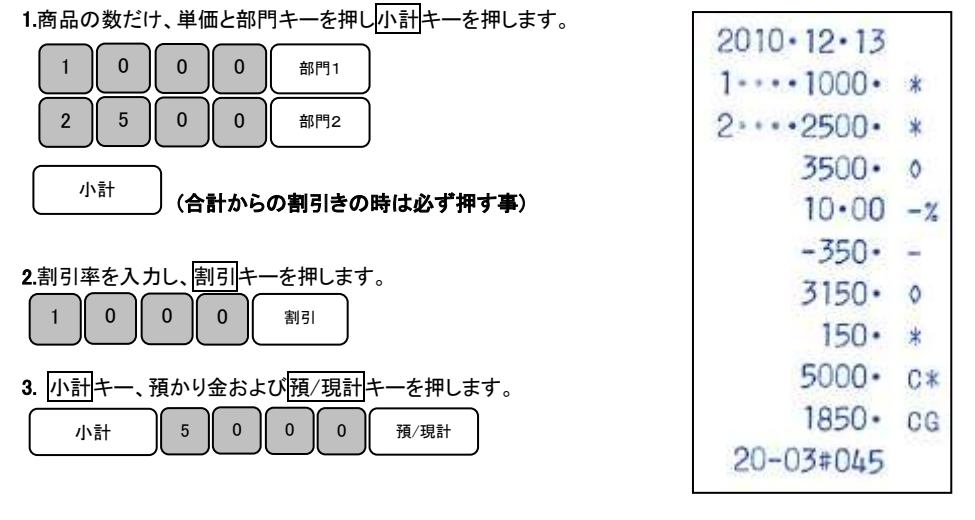

# (注) 小数点キーはありませんので桁と位の対応が固定での入力となります。 例えば7.5%を設定する場合は"750"、10%を設定する場合は"1000"となります。

# 両替を行う(ドロアーを開きます)

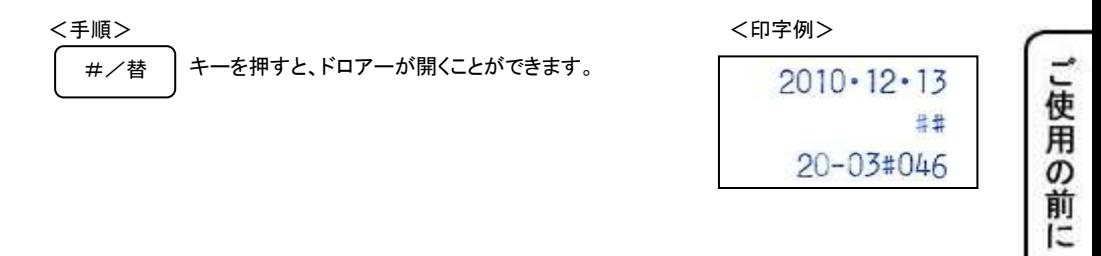

現在の日付や時間を確認する

「登録」モード及び「登録レシートなし」モードで、登録を開始していない状態のときに限り、 現在の日付や時間を確認することができます。

<手順>

×/日時

 ・1 回押すと、現在の日付を液晶画面に表示します。 (年-月-日の順で、各二桁で表示されます。) ・2 回押すと、現在の時刻を液晶画面に表示します。(24 時間制で表示されます。) 使い 方

便利な使い方

設定の方法

こん な 時 **It** 

# #日付、時間表示から、通常表示に戻る際は、 C ポタンを押します。

24

# 時刻および日付の設定

ここでは、時刻および日付の設定方法について説明します。 これらの設定をするときは、モード切り替えボタンの「設定」を数秒間押し続け、液晶画面の「設定」の 上部に「・」が点灯している事を確認して下さい。

## 日付を設定する

時刻に遅れまたは進みが出たときは、時刻を再設定します。 乾電池を交換したら、設定時刻を確認してください。 また、日付が設定されていない場合、液晶画面には、「00-00-00」と表示されますので、 西暦の下二桁を入力し、続いて月、日を入力します。

<例>

2008年10月5日に合わせる場合

<手順> インファイル しょうしょう しょうしょう しょうしょう しょうかい く印字例>

1.設定する日付(年、月、日)を入力し、#/替キーを押して、 設定を確定させます。

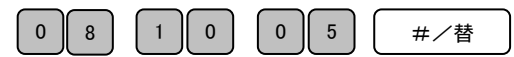

## (\*)年は西暦年の下2桁を入力します。(2008 → 08)

(\*)月と日は必ず2桁ずつ入力します。(1~9 → 01~09)

時刻を設定する 日付の設定が終了すると、そのまま時刻の設定になります。 液晶画面には、「00-00」と表示されますので、現時刻を 24 時間制にて入力します。 そんない インクリック しゅうしょく 印字例 シング

<例>

14-05

2008・10・05

午後2時05分に合わせる場合

<手順>

1.設定する時刻(時、分)を24時間制で入力し、X/日時キーを押して、設定を確定させます。

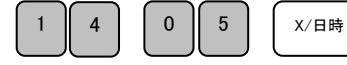

# 各部門への単価及び税属性の設定

商品単価と税属性を部門キーに設定する

部門キーに商品単価と税属性を設定することができます。

これらの設定をするときは、モード切り替えボタンの「設定」を数秒間押し続け、液晶画面の「設定」の 上部に「・」が点灯している事を確認して下さい。

商品単価と税属性は、下記一連の作業にて同時に設定する必要があります。

<例>:部門キーに以下の表のような単価及び属性を設定してみましょう。 <印字例>

」使用の

前 IΞ

使

ĩ١ 方

便

利な使い

方

設定の方法

こん な 時 **It** 

 $000<sub>o</sub>$ 

 $\star$ 

 $001$  $\circ$ 

 $1 \cdot \cdot \cdot \cdot 240 \cdot$ 

 $3...1300...$ 

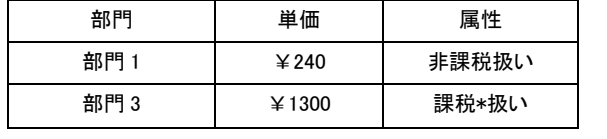

<手順>

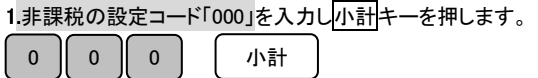

2.単価を入力し部門1キーを押します。

 $\begin{array}{|c|c|c|c|c|}\n\hline\n\text{O} & \text{O} & \text{O} &$ 

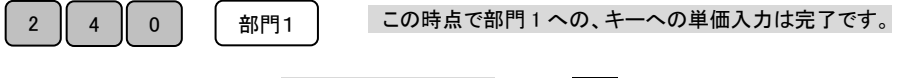

3.引き続き部門 3 の設定です。課税の設定コード「001」を入力し小計キーを押します。

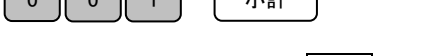

4.部門 3 に設定する単価を入力し部門 3 キーを押します。

ר

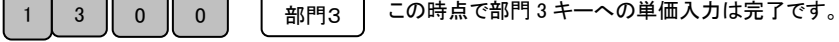

#### これで完了です。

※ 各部門の単価設定は 1~4 の設定を繰り返す操作となります。

注意:「課税」 とは内税もしくは外税設定を表します。 ※

内税と外税の混合設定はできません。

## 割引き率(%)を設定する

割引キーに割引き率を設定することができます。

これらの設定をするときは、モード切り替えボタンの「設定」を数秒間押し続け、液晶画面の「設定」の 上部に「・」が点灯している事を確認して下さい。

<例>:値引き率を以下の様な率に設定する。

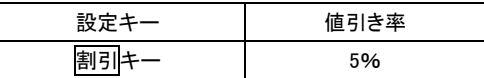

<手順>

※小数点キーはありませんので桁と位の対応が固定入力となります。

例えば 10%を設定する場合は、「1000」、5%を設定する場合は、「500」と、入力してください。

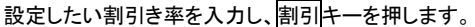

5 || 0 || 0 || 割引

<印字例>

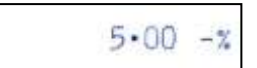

設定完了です。

# 消費税の設定(1/2)

本機は、ご購入時「すべて内税扱い」の設定になっています。 店舗様の運営方法により、非課税扱いまたは商品により、課税/非課税が混在する設定や すべての商品を外税扱いにする設定が必要となる場合があります。 これらの設定をするときは、モード切り替えボタンの「設定」を数秒間押し続け、液晶画面の「設定」の 上部に「・」が点灯している事を確認して下さい。

ここでは、以下に示す設定方法について説明します。

- すべての商品を内税扱いにする。
- すべての商品を外税扱いにする。
- 部門毎に、課税/非課税を設定する。 (26 ページを御参照下さい。) ⇒この設定を行なう場合、同時に部門毎に「部門単価」を設定する必要があります。

#### (注意)内税扱いと、外税扱いを混在させる設定はできません。

## すべての商品を内税扱いにする

すべての商品を内税扱いとする店舗様の設定方法です。

<手順>

下記の税設定コードを入力し入金キーを押します。

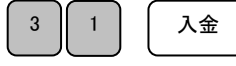

課税方式の内訳については、 10 ページを御参照下さい。

ご使 甯 ወ 前 IΞ

使 ñ 方

便 莉 な 使 ĩ١ 方

設定の方法

こんな

時 IŦ

#### 完了

注意!:お買い上げ時はこの設定を行う必要はありません。

(全て内税設定になっています)

「全ての商品を内税扱い」にする場合は、この設定を行ってください。

## すべての商品を外税扱いにする

すべての商品を外税扱いとする店舗様の設定方法です。

<手順>

下記の税設定コードを入力し入金キーを押します。

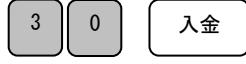

#### 完了

# 消費税の設定(2/2)

## 税率を変更設定する

本機はお買い上げ時の設定は消費税、すべて内税設定(5%:円未満は四捨五入)なっておりますが、 お客様の設定操作により税率の変更が可能です。 税率の変更手順について説明します。

#### <例>

消費税率を「7%」に変更する。

#### <手順>

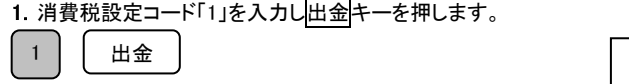

く印字例>

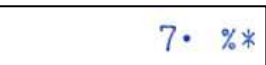

## 2. 税率を入力し預/現計キーを押します。

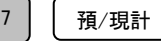

#### 完了

#### #税率は、整数%での設定のみ可能です。

### (5.5% 等の小数点を含んだ税率は設定できない仕様となっております。)

(参照)内税扱い、外税扱いの変更につきましては、28 ページを御参照下さい。 (参照)部門毎の、課税、非課税の変更につきましては、26 ページを御参照下さい。

# 精算レポート発行回数・累計純売上の消去手順

本機におきましては、発行される各種レポートに記載される「精算レポート発行回数(\*\*)」および 「累計純売上(G\*)」は、累積される仕様となっております。 (各種レポートの内容に関しましては、17 ページを御参照下さい。)

ここでは、各種レポートの「レポート発行回数(\*\*)」および「累計純売上(G\*)」をクリアする 方法について説明します。

(これらの操作をするときは、モード切り替えボタンの「設定」を数秒間押し続け、液晶画面の「設定」の 上部に「・」が点灯している事を確認して下さい。)

#### <手順>

1. 保持内容クリアコードの 2 0 を入力し、入金キーを押します。 2 | 0 | 入金

2. 右記レシートのように印字され. ファイン インファイン イロ字例> 「レポート発行回数(\*\*)」および「累計純売上(G\*)」が すべてクリアされます。

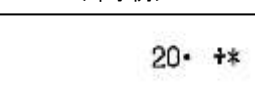

完了

設定の方法 こん な 時 **は** 

」使用の前

ÏΞ

使い 方

便利な使い

方

# 消耗品のセットアップと交換

乾電池のセット、交換

初めてお使いになる場合は、必ず乾電池(単三形 3 本)をセットする必要があります。

尚、乾電池は別売りとなっておりますのでお買い求めの上、セットしてください。

## 乾電池は 1 年に 1 回の交換を目安としてください。

手順

1.プリンターカバーの前方部を持ち上げ、カバーを開けます。

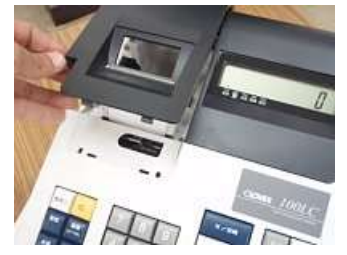

2.「電池ボックスのフタ」の矢印部分を押さえながら矢印方向に移動しフタを取り外します。

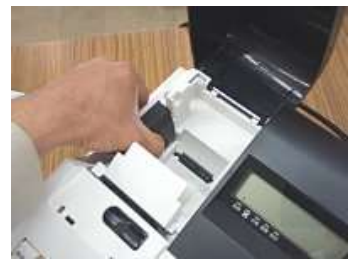

3. 乾電池(単三形)3 本を、⊕ ⊖ に注意して確実にセットします。

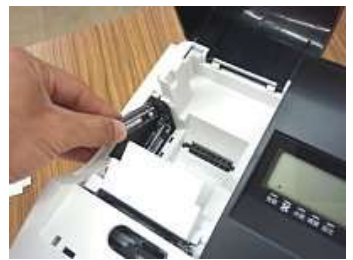

4.手順 2 の逆の要領で、電池ボックスのフタを取り付けて完了です。

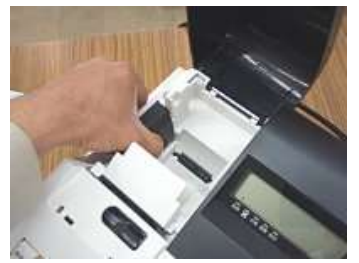

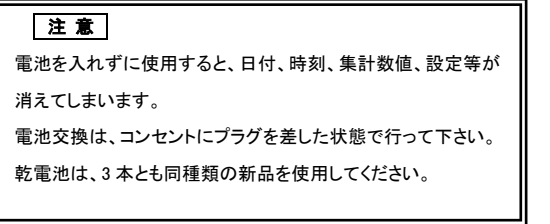

## ロールペーパーのセット

初めてお使いになる場合は、ロールペーパーをセットする前に、乾電池をセットしてください。(31 ページ)

## 手順

- 1. モード切り替えボタンの「登録」を数秒間押し続け、液晶画面の「登録」の上部に「・」が 点灯している事を確認して下さい。
- 2.事前に、ロールペーパーの先端を、図のようにカットしておきます。(中央部を凸型にカット)

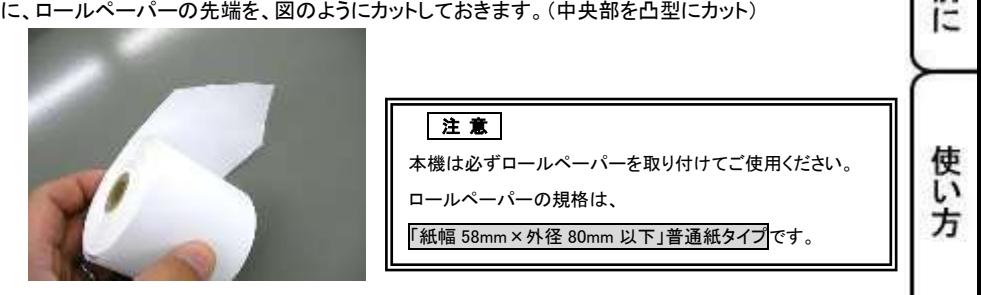

3.ロールペーパーの先端を、用紙挿入口の奥に深く差し込みながら「紙送り」キーを押し続けます。 (ロール紙は、プリンターの後ろ側より差し込みます。)

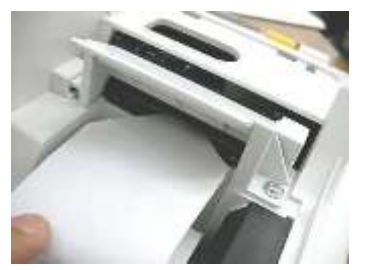

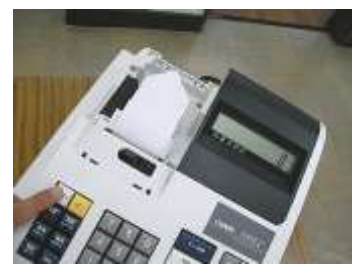

- 4. 図の位置からロールペーパーの先端が出てきたら、プリンターカバーの「印字確認窓」に
	- ロールペーパーの先端を通し、プリンターカバーを閉じて完了です。

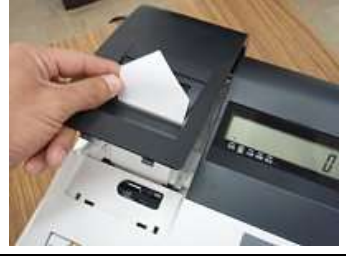

☆ロールペーパーの挿入向きにご注意ください! 内容につきましては、5 ページ下部を御参照願います。

こんな時は

設定の方法

」使用

の前

便 利 な 使 L١ 方

ロールペーパーの交換(レシート)

ロールペーパーが少なくなると、紙のふちに赤い線が出てきます。 この場合は、なるべく早めに新しいロールペーパーと交換してください。

手順

- 1.モード切り替えボタンの「登録」を数秒間押し続け、 液晶画面の「登録」の上部に「・」が点灯している事 を確認して下さい。
- 2. プリンターカバーの前方部を持ち上げ、 カバーを開きます。

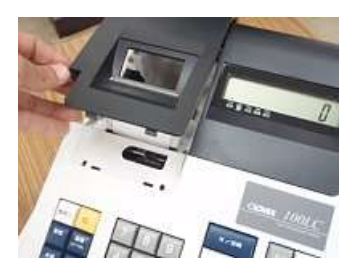

3.「紙送り」 キーを押してロールペーパーを空送り し、印字されていない部分で紙を切り離します。

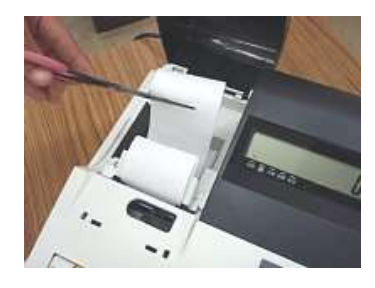

4. 「紙送り」 キーを押し、プリンター内に 残ったロールペーパーを引き出します。 (手で無理に引き出さないでください。 故障の原因となります。)

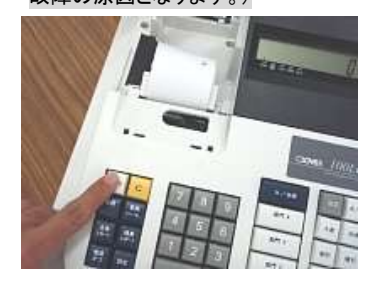

5.本体に残っているロールペーパーの芯を 取り除きます。

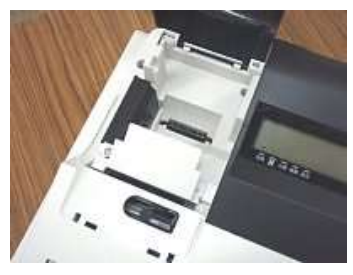

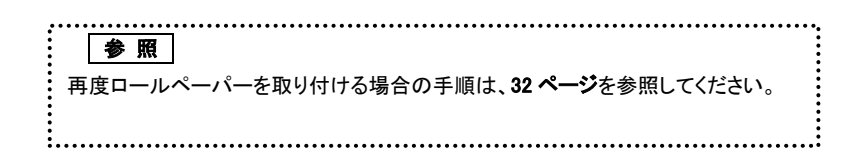

## インクロールの交換

ロールペーパーへの印字が薄くなってきたら、新しいインクロールと交換してください。

#### 手順

- 1. モード切り替えボタンの「電源オフ」を数秒間押し続け、 液晶画面に何も表示がないことを確認して下さい。
- 2.プリンターカバーの前方部を持ち上げ、 カバーを開けます。

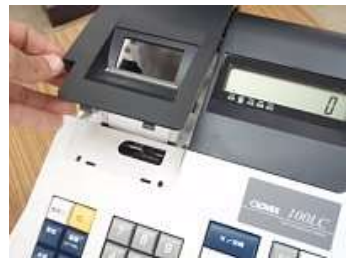

- 3.インクロールの左側を持って上方向に取り
	- 外します。

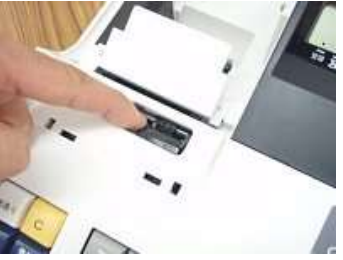

4. 新しいインクロールを差し込みます。 (インクロール右側から差し込み、「パチッ」と 音がするまでしっかり差し込んでください。)

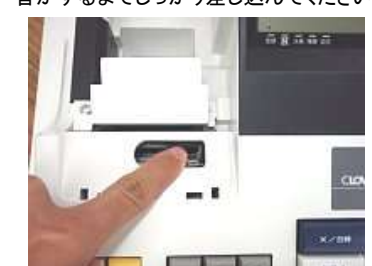

5.プリンターカバーを閉じて完了です。

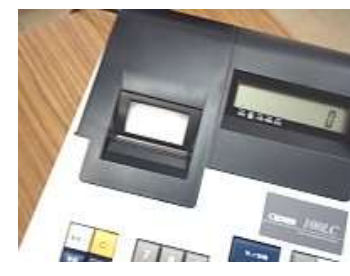

注意 インクロールに、スタンプインクや他のインク等の補充は絶対に行わないで下さい。 プリンターの故障原因になります。 必ず、新しいインクロールとの交換を行ってください。

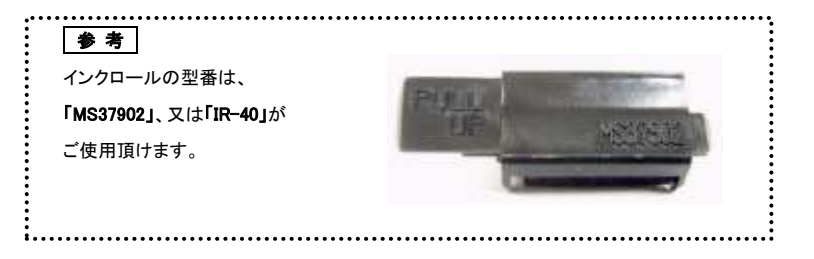

こんな時は

設定の方

法

」使用の前

ΪΞ

使い

方

便 利 な 使 ñ 方

# 故障かな?と思ったら。

次のような場合は故障ではないことがあります。 修理を依頼される前にもう一度ご確認ください。

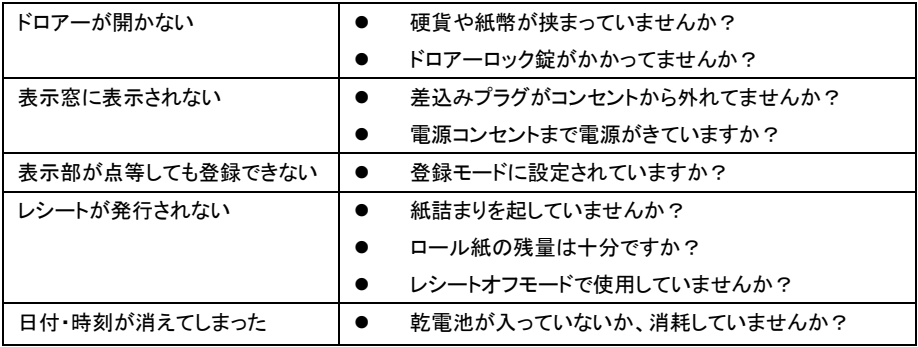

ドロアーが開かなくなったとき

電源が入っていない状態でドロアーを開きたいとき(購入直後)や、万一の停電や故障などでドロアーが 開かなくなったときは、下図を参照にドロアー底面のスイッチ(ドロアー開放レバー)を操作してください。

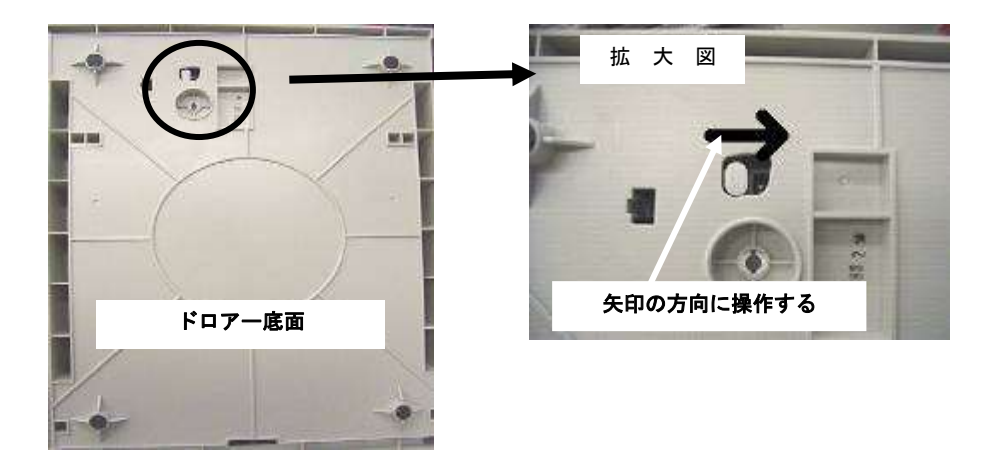

仕 様

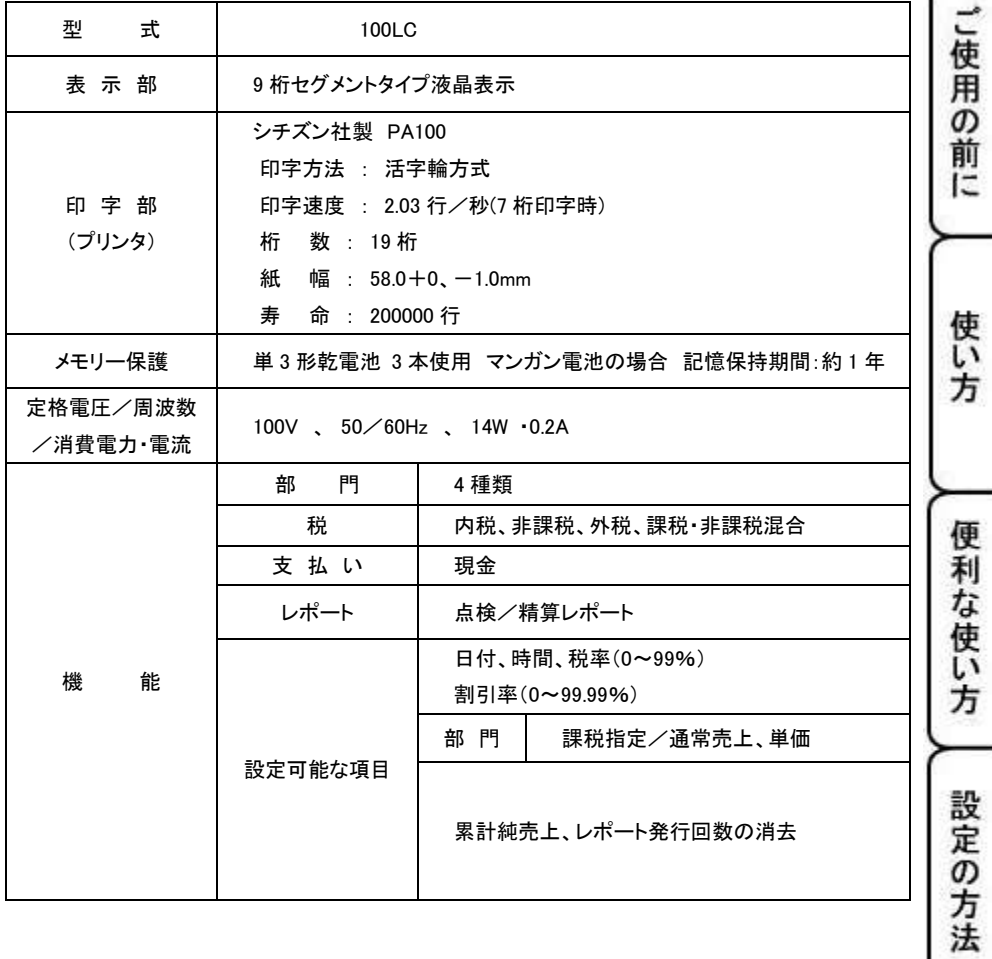

こんな時は

# 保証およびアフターサービス

#### 保証書はよくお読み下さい

保障期間は、お買い上げ日から1年間となります。

保証書(別に添付)は、必ず【お買い上げ日・販売店】などの記入をお確かめの上、販売店 からお受け取り下さい。内容をよくお読みの上、大切に保管してください。

#### 販売日及び販売店の記載なき保証書は無効となりますのでご注意下さい。

#### 修理を依頼されるときは

■保証期間中は・・・

保証書の規定の通り、お買い上げの販売店、またはサービスセンターが修理させて頂きます。 保証書をご用意の上、お客様相談センターへご連絡下さい。

■保証期間を過ぎているときは・・・

お買い上げの販売店、またはお客様相談センターにお問い合わせ下さい。

修理すれば使用できる製品については、ご希望により有料で修理致します。

## お客様相談センター

ľ I  $\overline{\phantom{a}}$  $\overline{\phantom{a}}$ I I  $\overline{\phantom{a}}$  $\overline{\phantom{a}}$  ■製品の機能、操作などに関するご質問に、お電話でお答え致します。

■修理の受付、お電話による問診を致します。また必要に応じて修理の手配を致します。

#### お客様相談センター

# *0596-37-5252*

三重県伊勢市小俣町明野 306-1

受付時間:月曜日~金曜日

AM9:00~PM5:00

(土曜・日曜・祝日・年末年始・ゴールデンウィーク・お盆などを除く)

### 電子レジスター製品保証書

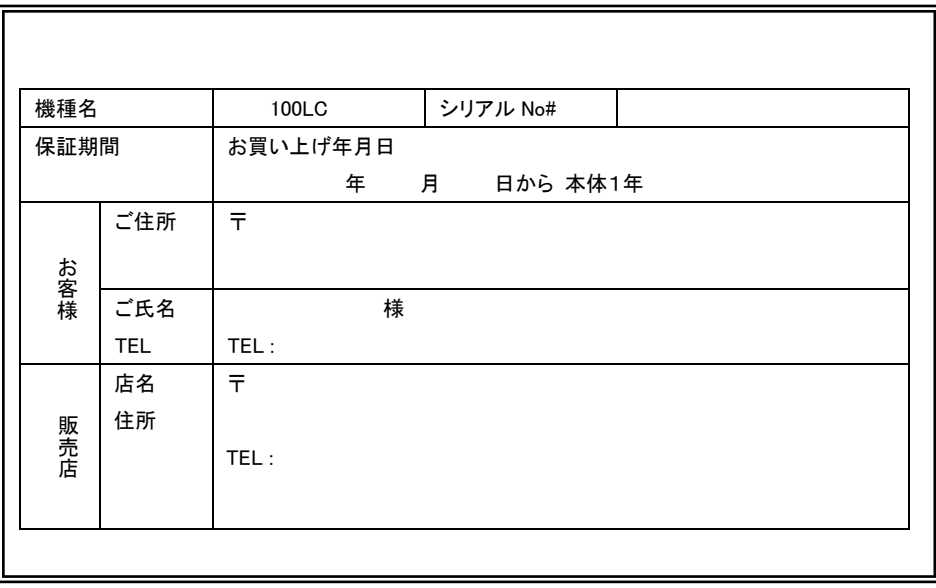

# ※販売店様へのお願い

一般ユーザー様の保護のため必ず、 販売店名、住所、販売年月日等の 押印・記入をお願い致します。

## 販売元

クローバー電子株式会社

お問い合わせ/お客様相談センター

0596-37-5252

三重県伊勢市小俣町明野 306-1

#### 保証期間中

説明書に従った、正常な使用状態での故障に関しては、お買い上げ後表記の保証期間中は、 無償で修理致します。本保証書を添えてお買い上げ店または弊社お客様相談室までご連絡下さい。 内外部問わずご購入の製品加工に伴って生じた不具合に対し、加工費等の補償は致しません。 また、修理につきましてはお客様から弊社に送り返して頂いての現物修理対応のみです。 出張修理や代替品対応は行っておりません。御了承下さい。

なお、保証期間中でも次の場合は有償修理となります。

- 1) 誤用や乱用または取り扱い不注意によると弊社が判断する故障。
- 2) 火災/地震/水害および盗難などの災害による故障。
- 3) 不当な修理、解体、改造および異常電圧による故障。
- 4) 使用中に生じた傷などの外観上の変化。
- 5) 本保証書のない場合や必要事項(お買い上げ日、販売店名、捺印など)の記入がない場合。

#### 保証期間経過後

修理により機能が回復すると思われる故障に関しては、有償修理させていただきます。

#### 保証の対象

保証の対象は本体のみです。消耗品及び付属品は対象外とさせていただきます。 海外で使用された場合は対象外とさせていただきます。

### 本書は日本国内においてのみ有効です。